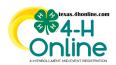

## TEXAS 4HONLINE COUNTY MANAGER GUIDE YOUTH REQUIREMENTS NOT MET CUSTOM REPORT

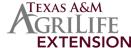

- Click the Custom Reports link in the navigation pane on the left side of the screen.
- Click the right-arrow icon beside the county folder name to open the folder. This is normally the last folder in the list.

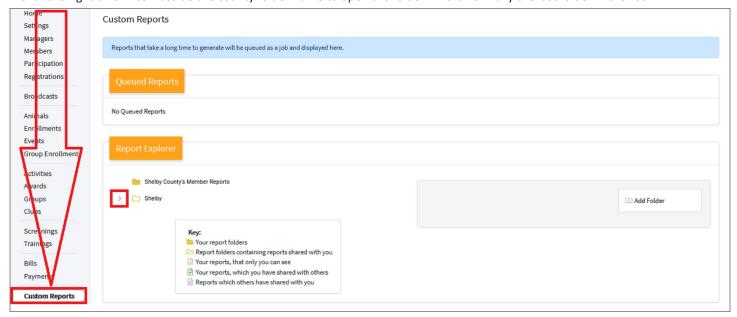

- Click the Custom Report called Enrollment Youth REQUIREMENTS NOT MET.
- Click the Download Excel option on the right side of the screen.

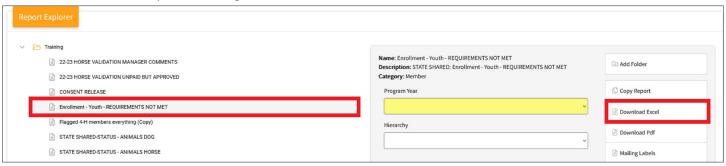

- Open the downloaded file in Excel to sort and filter.
- The MEMBER PARTICIPATION STATUS column will have the most current profile status for that YOUTH.

| Member Participation S | status 🔻       | Enrollment District 💌 | Enrollment County 💌 | Member Id 💌 | Name: Last, First 💌 | Enrollment Role 💌 | Send Back Reason 💌 | Payment Status 💌 |
|------------------------|----------------|-----------------------|---------------------|-------------|---------------------|-------------------|--------------------|------------------|
| Incomplete             |                | 13                    | Training            | 674915      | Training, Teen      | Club Member       |                    |                  |
| Incomplete             |                | 13                    | Training            | 776509      | Aguilar, Luis       | Club Member       |                    |                  |
| Awaiting Rev           |                | 13                    | Training            | 638652      | Smith, Johnny0      | Club Member       |                    |                  |
| Payment Not            | By Institution | 13                    | Training            | 680073      | Training, Girl      | Club Member       |                    |                  |
|                        |                |                       |                     |             |                     |                   |                    |                  |